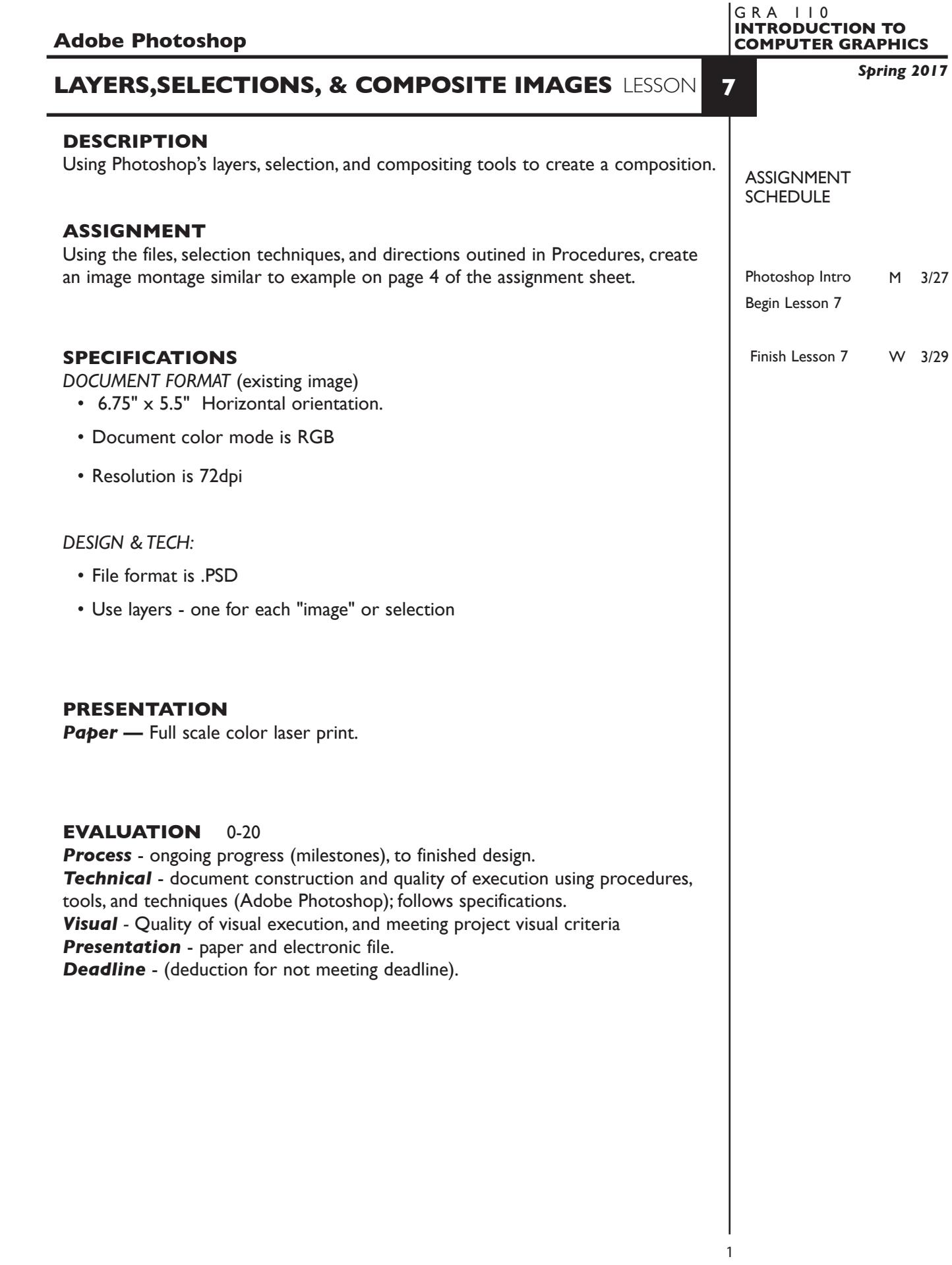

## **TOPICS**

- Overview of Photoshop's menus and tools
- Document background, orientation,size, and resolution
- •`Status bar print size of image.
- Image modes & models bitmap, greyscale, rgb, cmyk, index
- Modifying a pictures size/resolution
- Adding canvas space to an image
- Crop/flip/flop and rotate a picture
- Making and editing selections on complex and simple backgrounds
- marquees wand lasso quick select + options
- Move selections
- Cut, copy, paste, selections using menu and drag and drop
- Modify selections using rotate, scale, and other effects (skew, etc.)
- Working with layers creating, deleting, merging, flattening naming, locking, moving, viewing, opacity, etc.
- Undos and History palette
- Saving files file format options (PSD/TIFF/JPEG)
- Color output from Photoshop *see handout for color settings. Flatten a copy to send to the printer for faster print times.*

#### **PROCEDURES**

### SETUP AND PREP

- Copy the necessary files from the File Server to your system. Do not open the file(s) from the File Server itself, others will not be able to copy them.
- Launch Photoshop.

#### CREATE YOUR ARTWORK

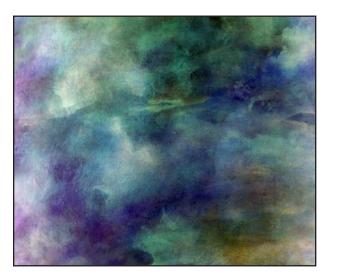

Open the file BLUES. Rename it LSN7-YOUR INITIALS and save it the PSD format. Look at *Image—Image Size* for scale and resolution Keep your new file open.

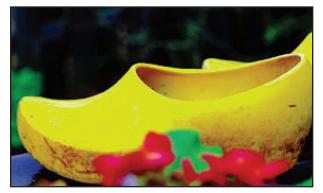

Open the file SHOES.

Make a *Rectangular Marquee* selection as shown to the left.

Copy selection to your LSN7 file.

New selection No fixed size, No feather

**NOTES** 

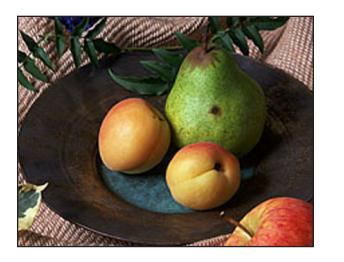

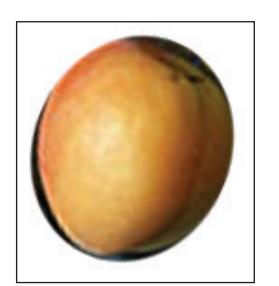

Open the file FRUIT. Use *Image Size — check resample box — set resolution to 150ppi* Using the *Cropping Tool*, crop as shown to the left. Copy the cropped image to your LSN7 file. Scale it down a little bit

Using the cropped FRUIT file Use the *Eliptical Selection Marquee* to select the left peach. Use *Select—Transform Selection* to adjust your selection marquee best as you can — it won't be

Copy peach image to your LSN7 file.

100% accurate, but that's OK.

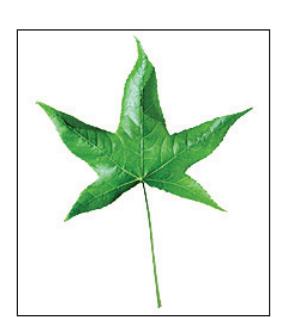

Open the file LEAF ON WHITE.

Make a *Magic Wand* selection of the background. Set wand tolerance at 32 *Select—Inverse* your selection.

Copy green leaf selection to your LSN7 file.

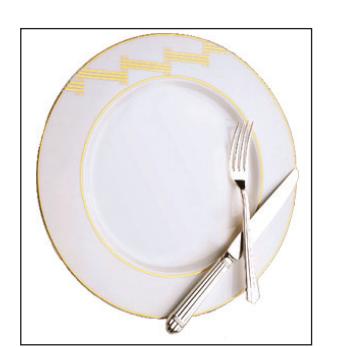

# Open file PLATE

Select the *Quick Selection Tool*.Choose a 20 pixel brush, select the plate, fork, and knife. Use quick selction+ to make additional selections. Use the quick selction- to release any unwanted selections

Copy plate selection to your LSN7 file.

Scale down plate using *Edit—Transform—Scale* and reorder layers

Select the *Magic Wand Tool* and set tolerances to 60

Set tolerances to 22 or 32 and release parts (option key) of the orange leaf, select additional parts (shift

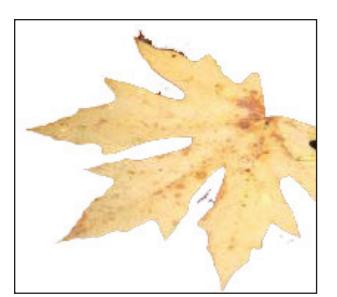

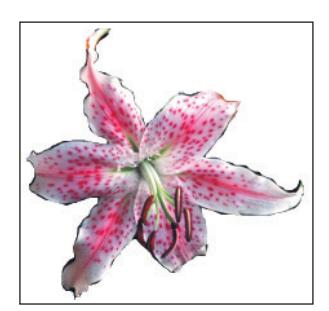

# Open file FLOWERS

key) of the yellow leaf

Open the file LEAVES

and select the yellow leaf

Use *Lasso Tool* to make an accurate selection of the tiger lily. Use shift and option keys to add or release selections. Also try *Magnetic Lasso*.

Copy the flower selection to your LSN7 file.

Copy the leaf selection to your LSN7 file.

**Unrestrained** Check resample

New selection No feather

New selection Check contiguous

New selection

Then use  $+ -$ 

Add the text BLUES MONTAGE.YOUR LAST NAME to your image. Organize layers as per the sample below. It doesn't have to be an exact match, but close.

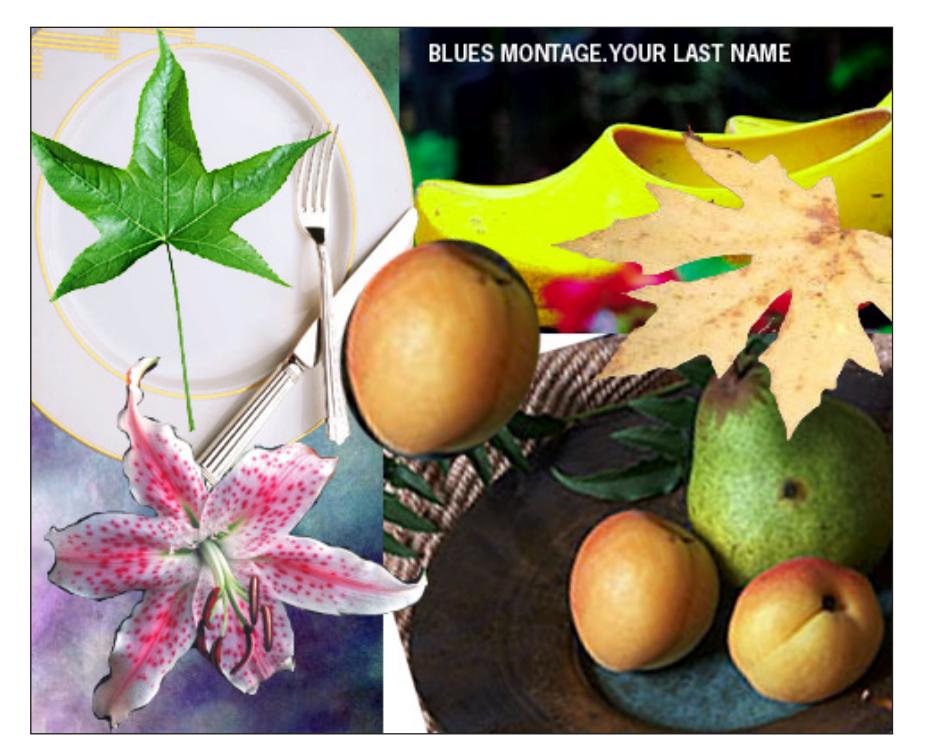

- Print to the color letter printer. Check carefully. Refine as needed.
- *Practice, practice, practice !!!*

### SAVE

- Save your artwork in the Photoshop .PSD format. *DON"T* merge or flatten your layers.
- Make appropriate backup copies of your file on the servers, and your flash drive.
- NO EXCUSES for lost files.

## FINAL OUTPUT & PRESENTATION

• Assemble final prints as required.